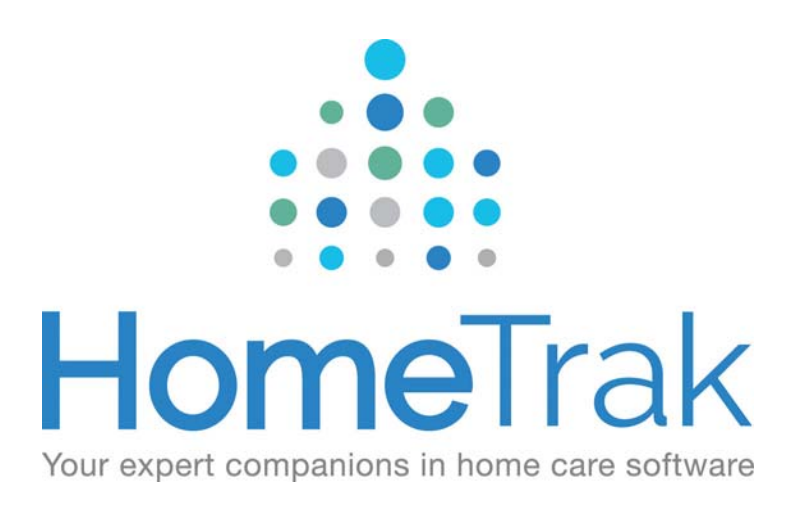

# HOMETRAK COMPANION

# STEPS TO PREPARE FOR BILLING AND PAYROLL VERSION 6.3

This document is going to outline how HomeTrak Companion can assist you with preparing your schedules for the billing and payroll process.

### **Why would I use the Steps for Billing and Payroll?**

The steps were designed to take you through the process of getting your schedules ready to be billed and/or paid within Companion. To do this you need to enter actual hours and finalize the schedules. These two steps are mandatory. Think of these two steps as confirming what your caregivers actually worked versus what you scheduled them to work, then locking them down so they can then be billed and/or paid. The other three steps are audit checks to make sure you haven't missed any schedules and to make adjustments to the hours you are going to bill and/or pay. You must do steps 1 and 4, but the other steps are not mandatory. They can be completed at your discretion.

## **How to use the Steps for Billing and Payroll**

To run billing and payroll for a schedule in HomeTrak Companion, the schedule's actual hours must be entered.

The *Steps to Billing and Payroll* can assist you in the tasks of entering actual hours into your schedules, performing different audit checks, and finalizing the schedules so you can create invoices for your clients and payroll for your caregivers.

Start the process in the *Schedule Review Module* by clicking on the **Steps to Billing and Payroll** button on the ribbon in

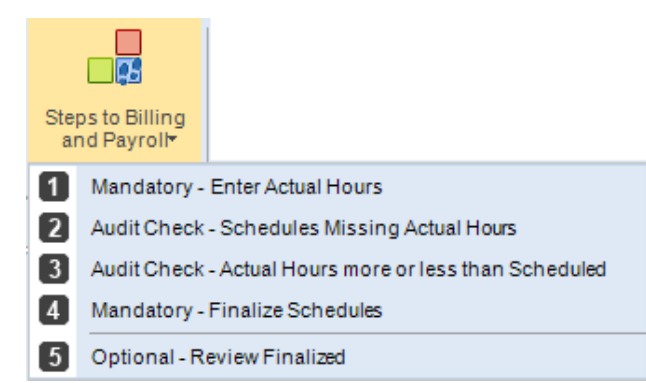

the top left‐hand corner of the screen. Go through the steps in the order they appear, starting with **Enter Actual Hours**. When you click the *Enter Actual Hours* step, it will take you to the **Actual Hours** screen.

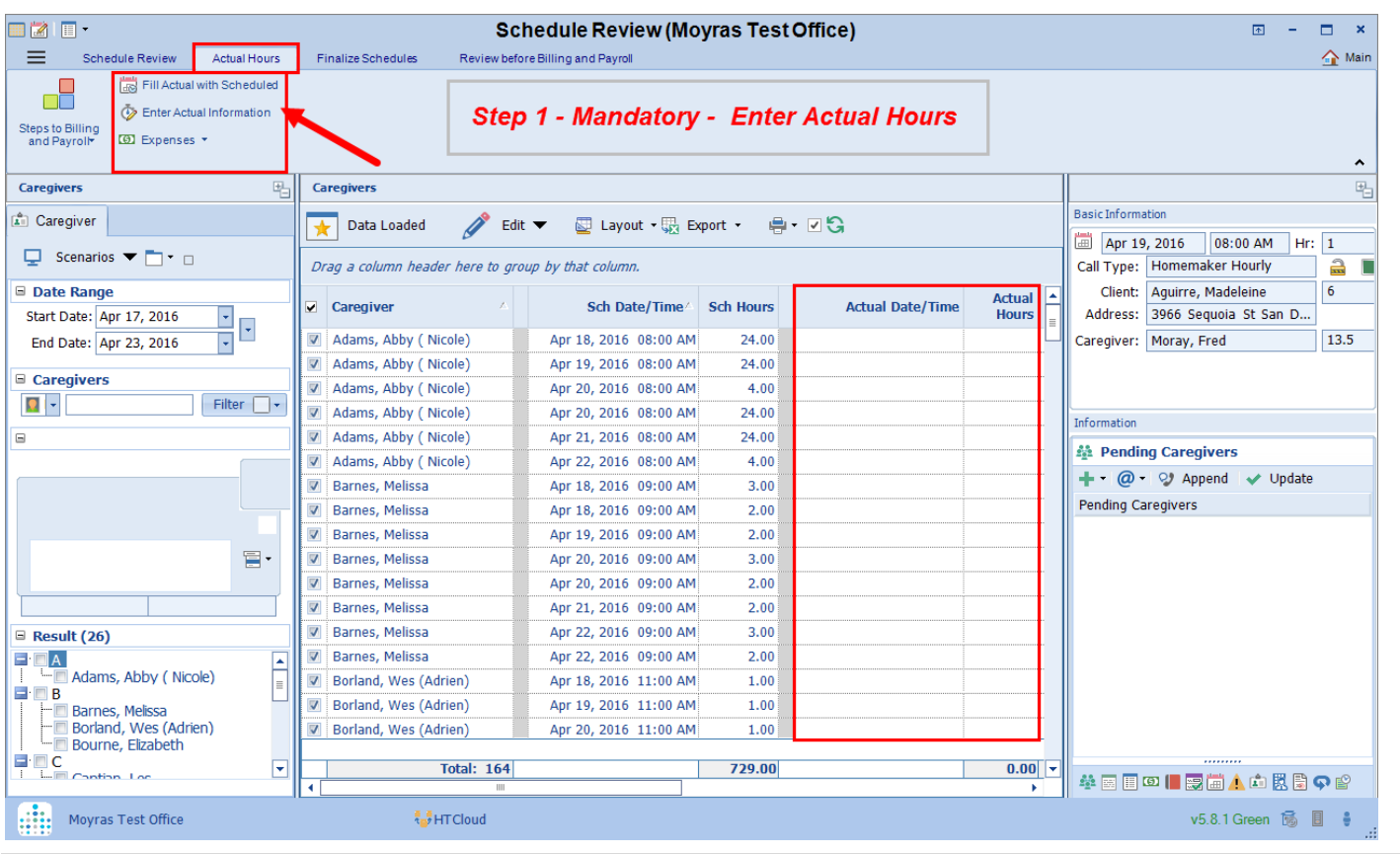

#### Mandatory - Enter Actual Hours l 1 l

The *Actual Hours screen* provides useful tools to quickly and easily enter actual hours and extra charge information (expenses) into the schedules.

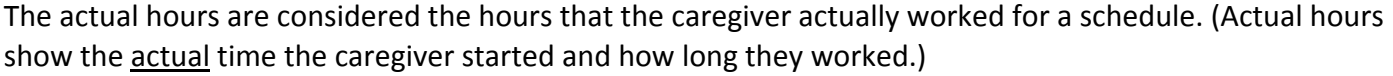

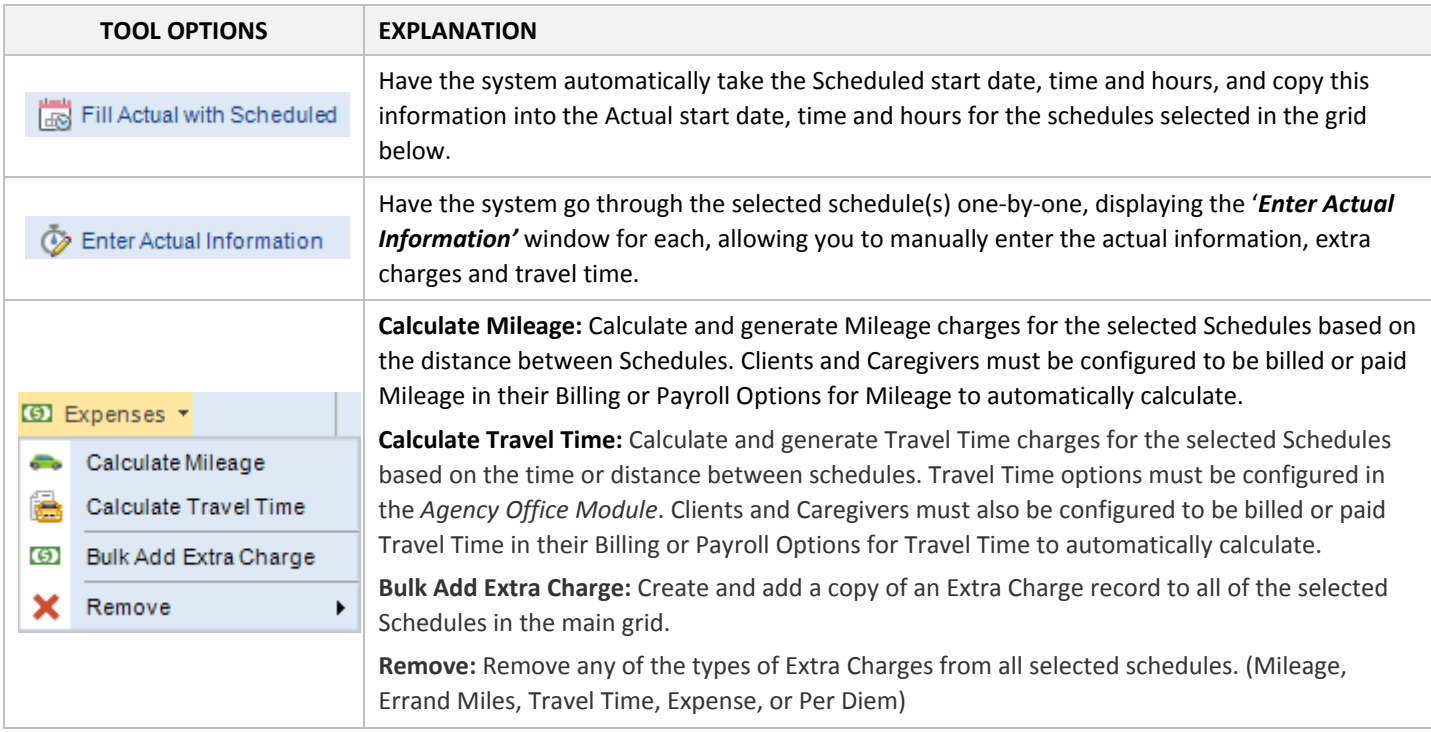

Using the tools in the *Actual Hours screen* is not the only way actual hours can be entered. They are entered automatically if you use the optional Telephony system. Another option is to edit an individual schedule and enter the Actual time and hours in the section *'When did this schedule actually occur?'* of the **Add/Edit a Schedule** screen.

#### 2 Audit Check - Schedules Missing Actual Hours

Once you have completed entering your actual hours, return to the *Steps to Billing and* Payroll and click the next step, **2 Audit Check ‐Schedules Missing Actual Hours**. If this screen shows any schedules missing actual hours you will want to investigate why. If the schedule was never worked by the assigned caregiver, then as a best practice we recommend that you cancel the schedule with a documented event explaining why. If you don't update the schedules with actual hours they will not be processed in billing or payroll. If no schedules appear on the *Audit Check ‐ Schedules Missing Actual Hours* screen then go to the next step, **3 Audit Check ‐ Actual Hours more or less than Scheduled**.

#### 3 Audit Check - Actual Hours more or less than Scheduled

Here you can audit check your schedules for caregivers who are working more than their scheduled hours or clients who are sending caregivers home early and you need to bill the full amount.

The *Audit Check ‐ Actual Hours more or less than Scheduled* screen allows you to use the **Hrs Diff, Hrs Over** and **Hrs Under** columns to review your schedules and determine if any adjustments need to be made before finalizing schedules for billing and payroll. You can adjust the hours or add an override rate that would apply just for that individual schedule.

#### **Best Practice for Making Adjustments to your schedules**

When making adjustments to a schedule, we recommend you **do not** change the *Scheduled* or *Actual Hours* fields. It's best to make the changes in the *Billing and Payroll Information* section at the bottom of a schedule and add a Documented Event to explain why the adjustment was made. This will give you a full audit trail if you are ever audited.

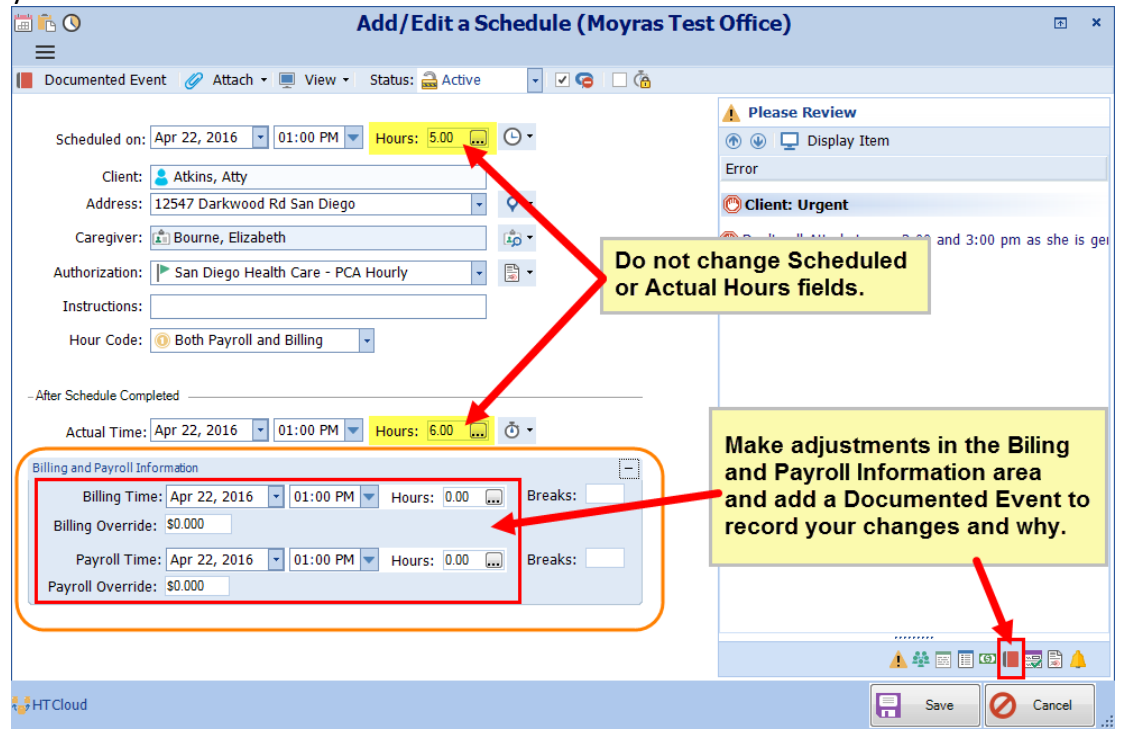

After reviewing and making all of your adjustments, proceed to the next step, **Mandatory ‐ Finalize Schedules**.

#### Mandatory - Finalize Schedules 14

Clicking the *Finalize Checked Schedules* button starts the process of finalizing your schedules. HomeTrak Companion does some validation checks for missing **Bill** and **Pay Rates** and also checks the **Hour Code** to see if any schedules are not set to *'Both Billing and Payroll'*. After each validation check, any errors are displayed on the screen for you to fix before proceeding to the next step. If you don't know the correct bill or pay rate to enter you can skip this section, but you will have to fix the rates in the Payer, Client or Caregiver modules before proceeding to the next step, **Optional** ‐ **Review Finalized** schedules.

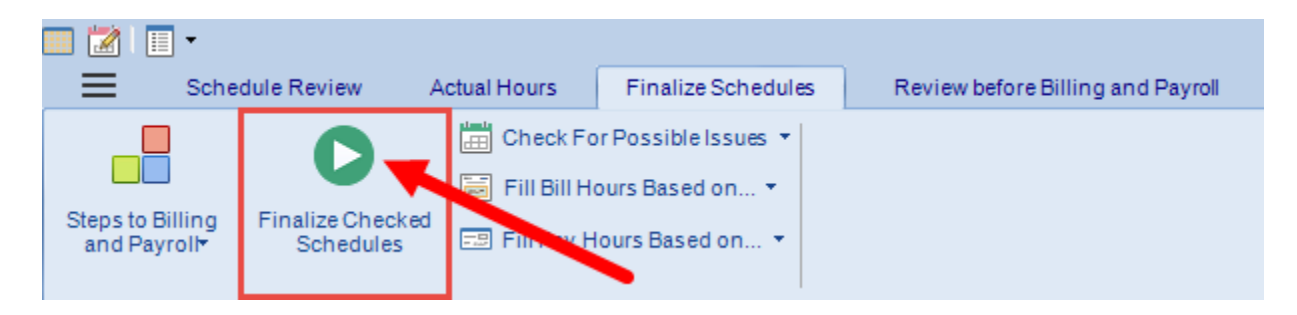

#### 5 Optional - Review Finalized

The *Review Finalized* schedule screen gives you one last chance to review your schedules before moving to billing and/or payroll. The Billing Hours and Payroll Hours columns display the number of hours you will be billing your clients and paying your caregivers. If you need to make any further adjustments to a schedule, please refer to the method outlined on page 3 of this document.

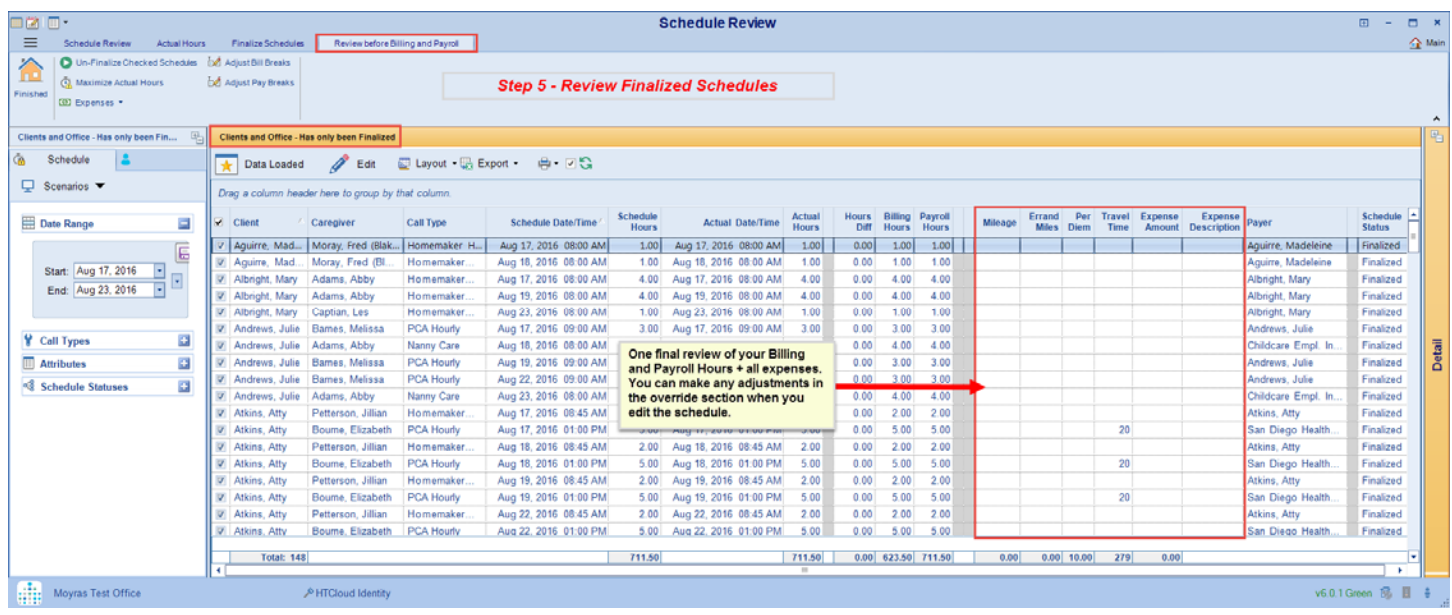

**NOTE:** Once the schedules have gone through these steps, you can then move on to either Payroll and/or Billing. The process does not need to be duplicated. You only have to finalize the schedule once.

These steps can be reversed if necessary. Please contact Technical Support (866‐740‐6011 x1) for advice and assistance before reversing.

#### **Additional Resources**

How to process Billing and/or Payroll within HomeTrak

Cheat Sheet for Billing and Payroll process